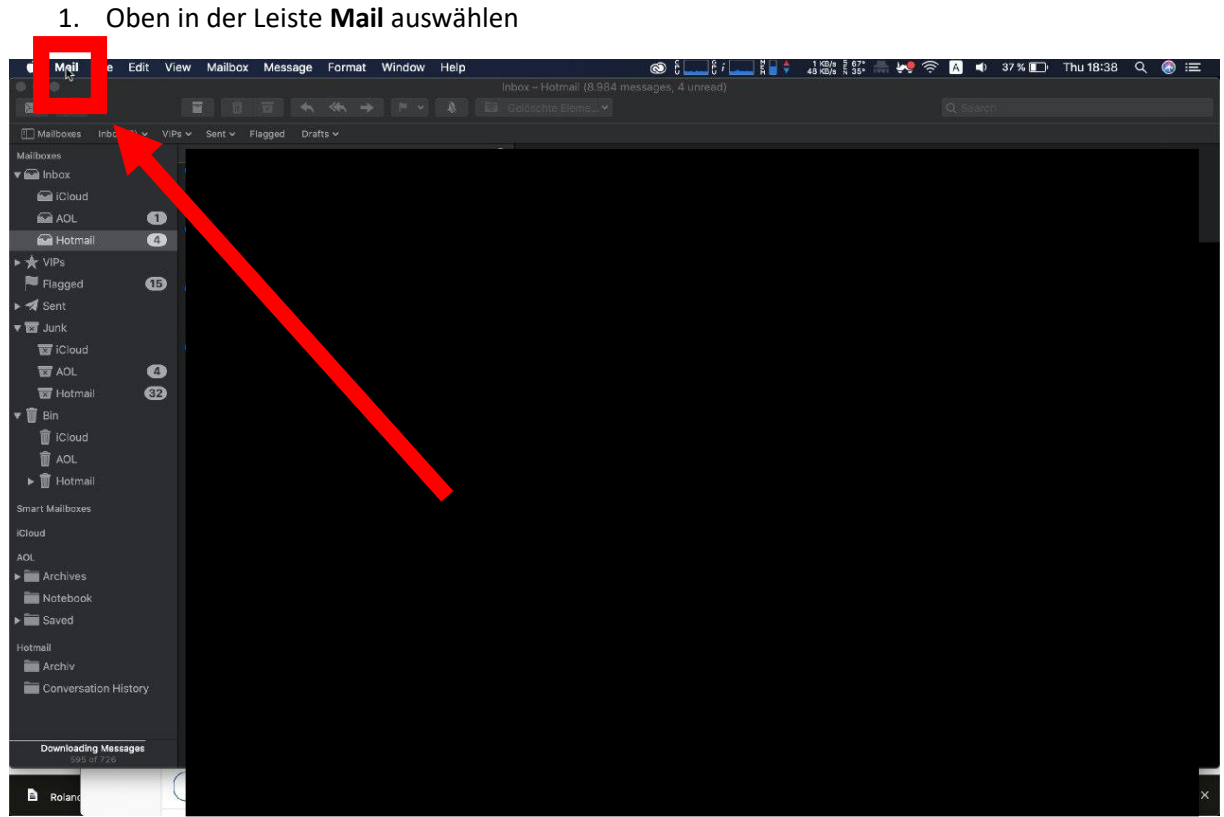

## 2. **Accounts** auswählen

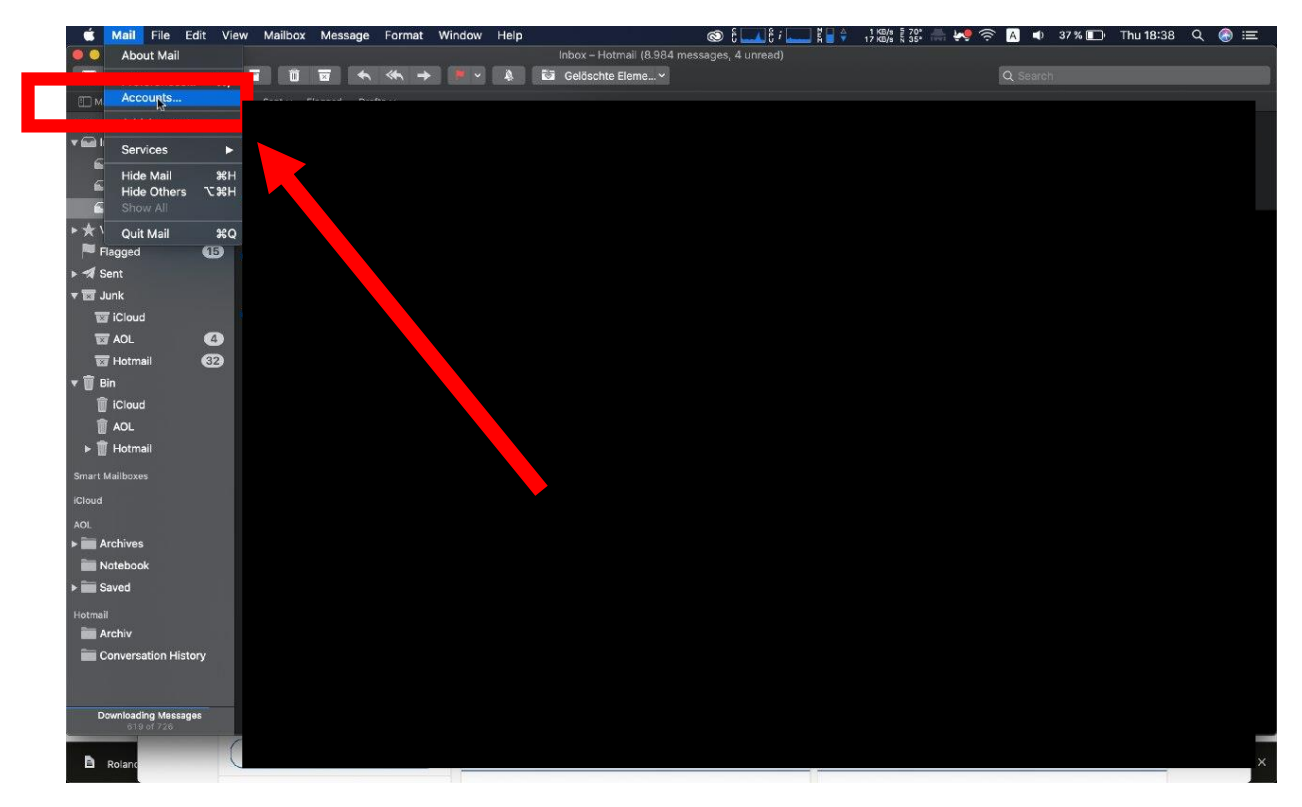

## 3. **CardDAV account** auswählen

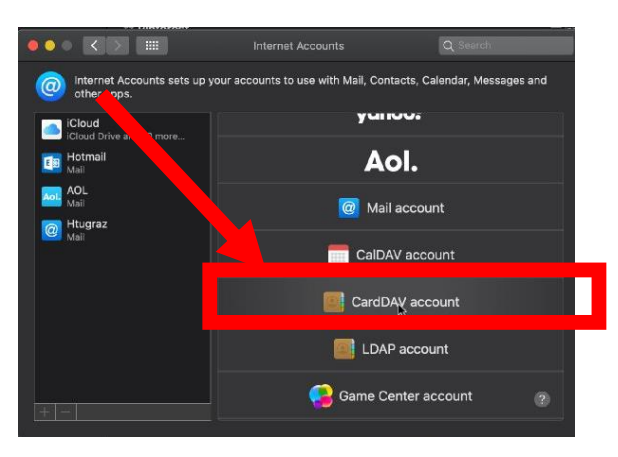

- 4. **Daten eingeben** und auf **Sing in** klicken
	- ➢ Account Type: **Manual**
	- ➢ Username: **HTU-Benutzername**
	- ➢ Password: **HTU-Passwort**
	- ➢ Server Adress: **contacts.htugraz.at**

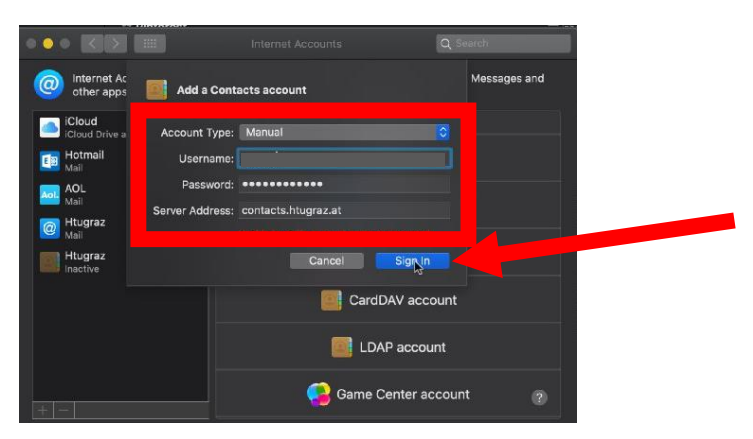